# Huniture **Q5 Kurzanleitung für die Verwendung von Apps**

## **Schritt 1 - APP herunterladen**

1.Laden Sie die Honiture HOME App auf Ihr Mobilgerät herunter, indem Sie den QR-Code scannen oder die APP in Google Play oder im APP Store suchen. (APP-Name: HonySmart)-

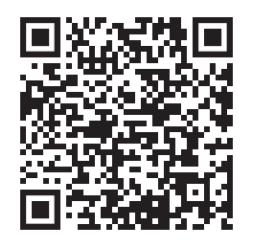

IOS: kompatibel mit 9.0 Betriebssystemen und späteren Versionen.

Anzor: OS-Kompatibilität 5.0 und später.

2.Nach dem Herunterladen der App registrieren Sie bitte ein Konto, um sich anzumelden.

## **Schritt 2 - WIFI-Verbindung**

Es gibt zwei Möglichkeiten, den Roboter mit dem WIFI zu verbinden. Stellen Sie vor dem Anschließen Folgendes sicher:

Die Home Base und der Roboter befinden sich in einem Gebiet mit guter WLAN-Abdeckung und sind eingeschaltet.

### **1.Quick connection(EZ mode)**

1). Drücken Sie die Taste " (b) " 3 Sekunden lang, um sie einzuschalten.

2)Halten Sie die Taste " $\bigcirc$ " 3 Sekunden lang gedrückt, bis Sie ein Klingeln hören.

Der Roboter sagt: "Smart Link" (Dieser Satz unterscheidet sich von der Anzeige in der App und basiert auf der tatsächlichen Sendung.

Das WIFI-Symbol blinkt schnell und wechselt in den Standard-Netzwerkkonfigurationsmodus. 3)Stellen Sie sicher, dass das Wi-Fi-Symbol auf dem LED-Bildschirm des Roboters blinkt, und befolgen Sie die Anweisungen auf dem Bildschirm in der App, um Ihr Mobilgerät mit dem Wi-Fi -Netzwerk des Roboters zu verbinden.

#### **Tipps: Bei der ersten Verbindung muss Ihr Telefon eine Verbindung zum WIFI herstellen, damit es zu Ihrem Gerät passt.**

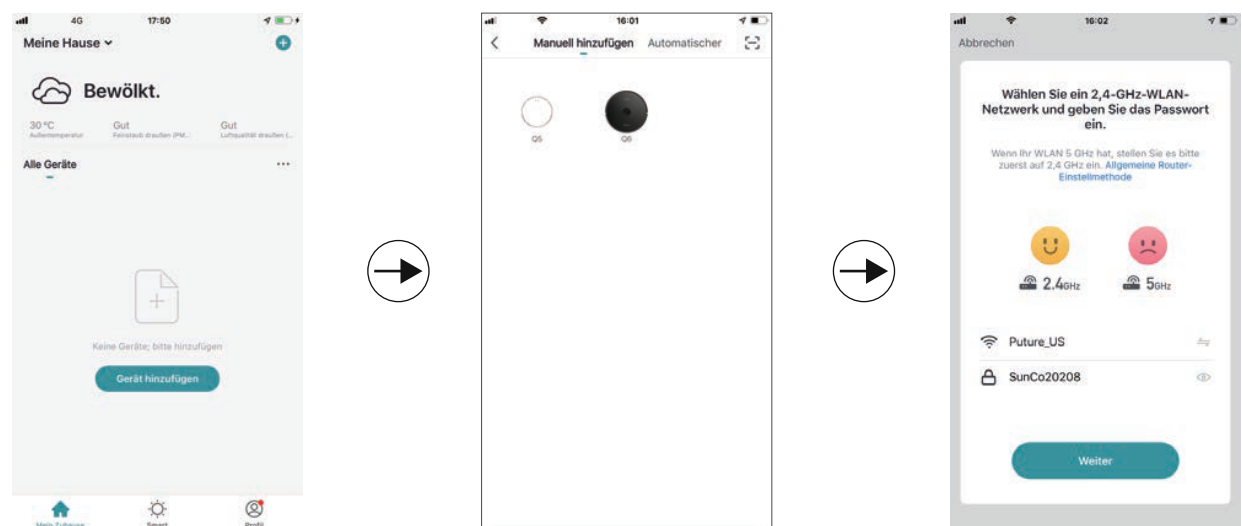

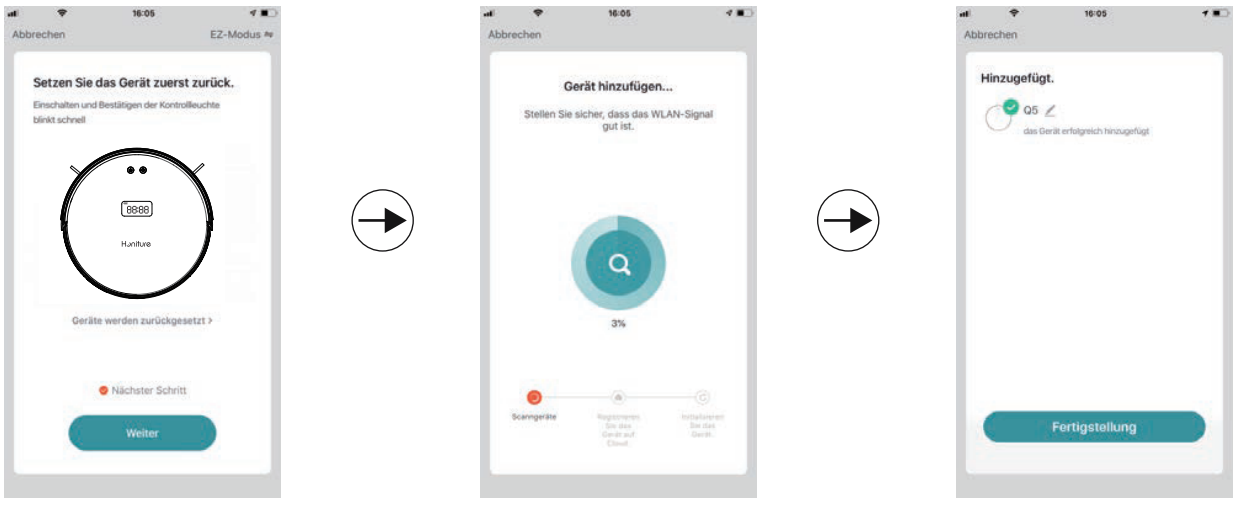

# **2.Hotspot-Verbindung (AP-Modus)**

Wenn die Schnellverbindung fehlschlägt, führen Sie die folgenden Schritte aus, um die Hotspot-Verbindung zu testen:

1)Ändern Sie den EZ-Modus wie folgt in den AP-Modus:

2). Halten Sie die Taste  $\bigcirc$  6 Sekunden lang gedrückt und lassen Sie los, nachdem der Roboter gesagt hat: "Netzwerk verbinden"

(Dieser Satz unterscheidet sich von der Anzeige in der App und basiert auf der t atsächlichen Sendung.

Das WIFI-Symbol blinkt langsam und wechselt in den kompatiblen Vertriebsnetzmodus.

3)Stellen Sie sicher, dass das Wi-Fi-Symbol auf dem LED-Bildschirm des Roboters blinkt, und befolgen Sie die Anweisungen auf dem Bildschirm in der App, um Ihr Mobilgerät mit dem Wi-Fi-Netzwerk des Roboters zu verbinden.

# **3.Sprache ändern**

Die vaokale Standardübertragung des Geräts ist Englisch. Wenn Sie die Sprache ändern möchten, können Sie die folgenden Schritte ausführen: 1) Ziehen Sie das Funktionsauswahlfeld unten und suchen Sie in der APP-Funktion nach "Mehr". 2) Wählen Sie die gewünschte Sprache. Hinweis: Wenn der stille Modus geöffnet ist, erfolgt keine Sprachaufforderung.

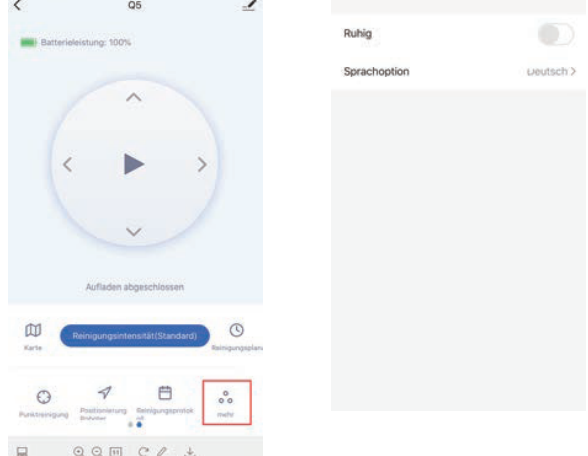

# **4.Warmer Tipp:**

Wenn Sie weiterhin Hilfe bei der WIFI-Verbindung benötigen oder andere Unterstützung benötigen, wenden Sie sich bitte an support02 @ honiture.com. Wir können auch eine detailliertere Anleitung (PDF-Datei) für die WIFI-Verbindung und die Geräteverwendung bereitstellen.

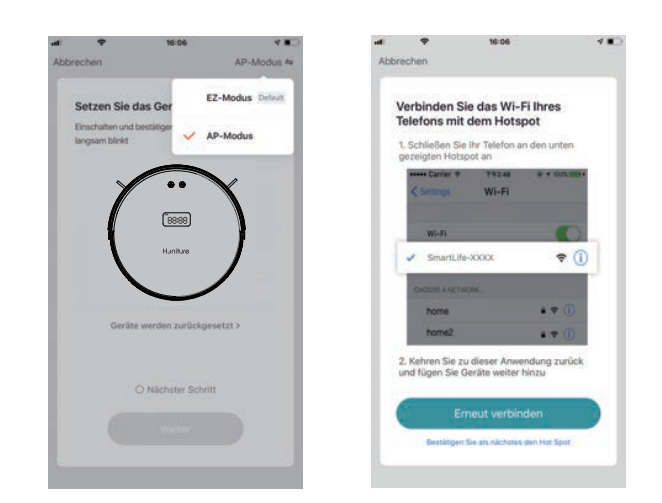

 $\overline{\phantom{a}}$